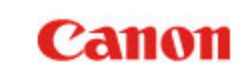

[Chapter 1 Introduction](#page-1-0) [Chapter 2 Wi-Fi Connection](#page-5-0) [Chapter 3 Changing Scanner Settings](#page-24-0) [Chapter 4 Using Wi-Fi Equipped Scanners](#page-31-0) [Chapter 5 Appendix](#page-33-0)

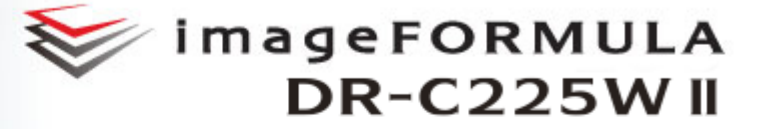

## **Wi-Fi Connection Guide**

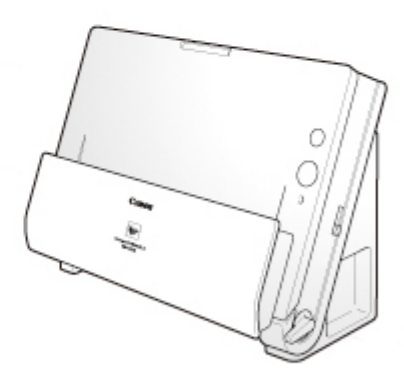

Please read this manual before operating this scanner. After you finish reading this manual, store it in a safe place for future reference.

## <span id="page-1-0"></span>**Chapter 1 Introduction**

<span id="page-1-2"></span>Wi-Fi Connection Guide describes the setup procedure for the Wi-Fi functions of the Canon imageFORMULA DR-C225W II (afterward called "this scanner").

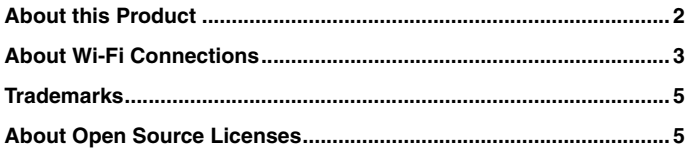

#### **Procedures and Example Screens**

Wi-Fi Connection Guide describes operations using Windows 7 and OS X 10.7 (Lion) as examples. For operations that are identical between Windows and OS X, this manual uses images from Windows as examples.

## <span id="page-1-1"></span>**About this Product**

**The Wi-Fi function in this scanner (IEEE 802.11b/g/n compatible, 2.4 GHz) supports scanning operations via wireless connection to a computer.**

**By connecting this scanner to an access point in a network environment, it can be used by any computer in the same network. The scanner is very simple to connect if the access point supports WPS (Wi-Fi Protected Setup).**

#### **Names of Parts**

Only the Wi-Fi-related functions are covered here. See the User's Manual for other functions.

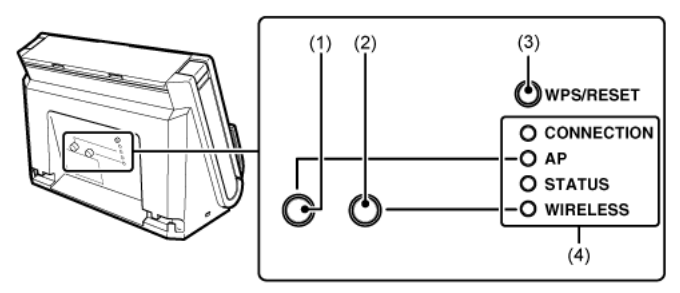

(1) AP Switch

This switches between AP and Station modes. The AP lamp is lit when this switch is depressed.

OFF (AP disabled) ON (AP enabled)

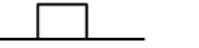

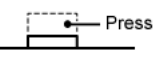

(2) WIRELESS Switch

Enables the Wi-Fi functions of the scanner. When enabled, the USB functions of the scanner are disabled even with the cable connected. The WIRELESS lamp is lit when this switch is depressed.

OFF (Wi-Fi disabled)

ON (Wi-Fi enabled)

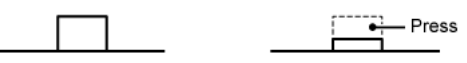

# **THE IMPORTANT**<br>The scanner should always be turned off when pressing the WIRELESS

switch to enable the Wi-Fi function.

### (3) WPS/RESET Button

Press to connect with a WPS-compatible access point, or to initialize the scanner's Wi-Fi settings.

Holding this button while turning on the scanner resets it to the factory default settings.

(4) Lamp

The following lamps indicate the scanner state.

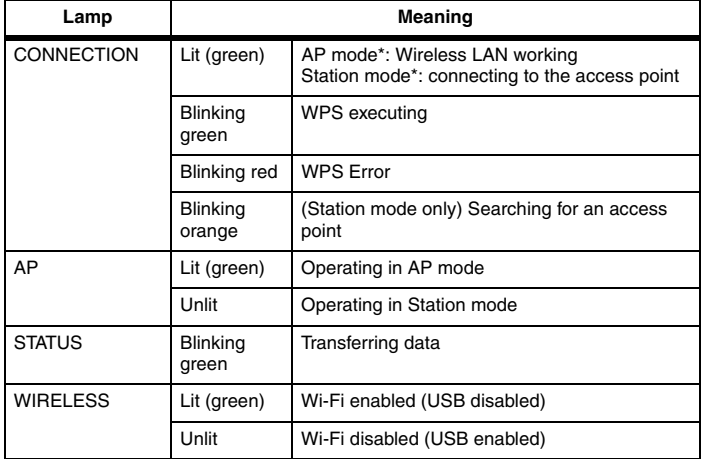

\* One of two network modes of the scanner. Change the mode depending on the device that will be connected via Wi-Fi. For details, see ["Network](#page-2-1)  [modes" on p.3](#page-2-1).

## <span id="page-2-0"></span>**About Wi-Fi Connections**

**Connect the scanner to an access point or directly to a computer according to the network environment.**

### <span id="page-2-1"></span>**Network modes**

Depending on the device that will be connected to the scanner via Wi-Fi, you can change the network mode of the scanner as follows.

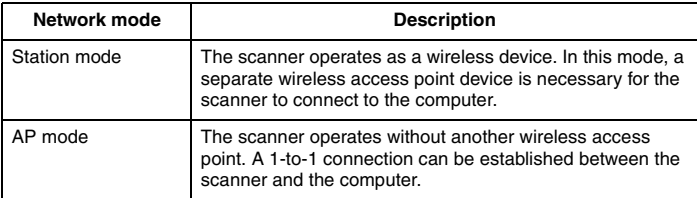

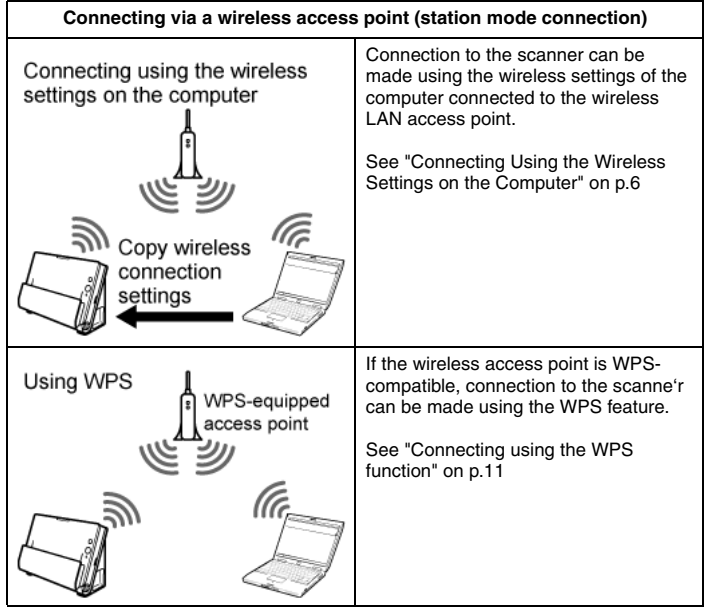

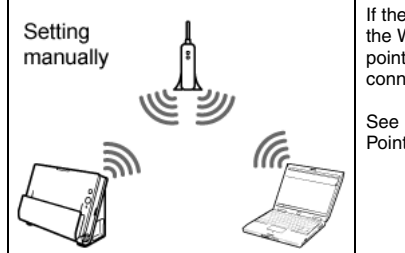

If the access point does not supports the WPS function, make the access point settings manually to establish connections.

See ["Connecting to a Specified Access](#page-15-0)  [Point" on p.16](#page-15-0)

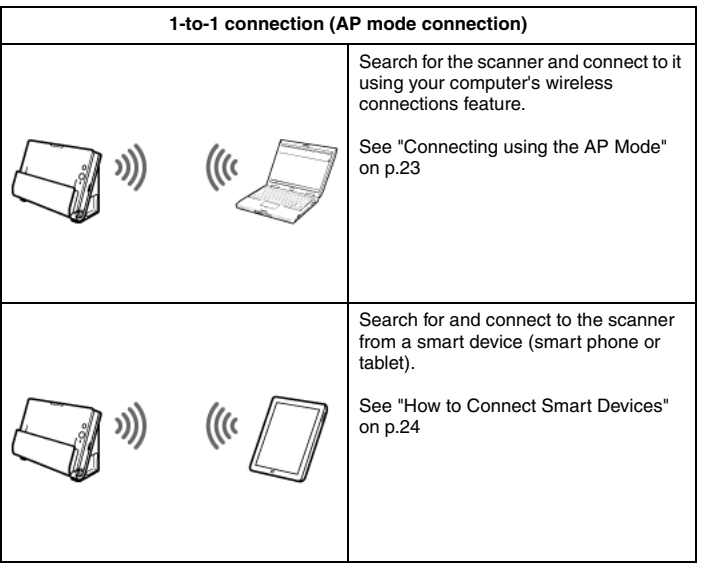

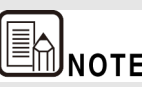

- **THE START START START START START START START START START START START START START START START START START START START START START START START START START START START START START START START START START START START START S same network via the access point, although only one can connect to the scanner at a time.**
- **•** The scanner's Wi-Fi and USB connections cannot both be **used at the same time. When connecting with Wi-Fi, the scanner cannot be used by a computer connected via USB cable.**
- **•** When using a Wi-Fi connection, scanning is slower than with **the USB connection.**

## **Windows**

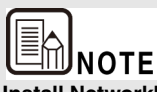

**Install NetworkMonitor on the computer that is used to operate the scanner (see the Setup Guide).**

## <span id="page-4-0"></span>**Trademarks**

- Canon and the Canon logo are registered trademarks of Canon Inc. in the United States and may also be trademarks or registered trademarks in other countries.
- $\bullet$  imageFORMULA is a trademark of CANON ELECTRONICS INC.
- $\bullet$  Microsoft, Windows, and Windows Vista are registered trademarks of Microsoft Corporation in the United States and other countries.
- OS X is a registered trademark of Apple Inc. in the United States and other countries.
- z Wi-Fi, Wi-Fi Alliance, the Wi-Fi CERTIFIED logo and the Wi-Fi Protected Setup logo are registered trademarks of the Wi-Fi Alliance.
- $\bullet$  Wi-Fi CERTIFIED, WPA, WPA2 and Wi-Fi Protected Setup are trademarks of the Wi-Fi Alliance.
- "WPS" in the settings, onscreen displays and in this manual denotes Wi-Fi Protected Setup.
- $\bullet$  Other product and company names herein may be the trademarks of their respective owners.

Copyright © CANON ELECTRONICS INC. 2018 ALL RIGHTS RESERVED

## <span id="page-4-1"></span>**About Open Source Licenses**

**This product includes open source software.**

**For details on the license conditions for each open source software, refer to the OpenSource.txt file stored in the LICENSE folder on the software setup disc.**

## <span id="page-5-0"></span>**Chapter 2 Wi-Fi Connection**

<span id="page-5-3"></span>The procedure for connecting to an access point using the Wireless Connection Setup Tool in Station Mode is described here.

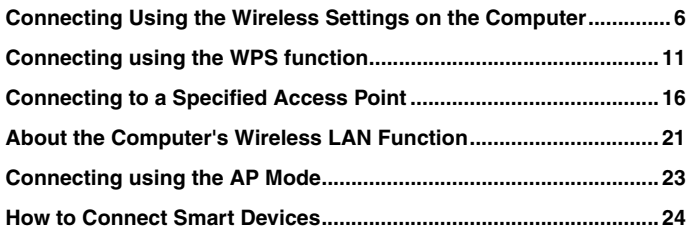

# **NOTE**

**This procedure describes the operation by following the on-screen instructions of the Wireless Connection Setup Tool's Easy Setup.**

**Custom Setup allows arbitrary network configuration for the scanner. For details, refer to ["Chapter 3 Changing Scanner](#page-24-0)  [Settings".](#page-24-0)**

## <span id="page-5-2"></span><span id="page-5-1"></span>**Connecting Using the Wireless Settings on the Computer**

**Use [Easy Setup] of the Wireless Connection Setup Tool to obtain the necessary network information from the wireless settings of the computer connected to the wireless LAN access point, and connect the scanner to the same network.**

## **CAUTION**

- If the access point is using security settings (such as MAC address filtering), change the settings to allow connection to this scanner.
- To ensure good Wi-Fi communications, perform this procedure with the scanner initially located close to the access point.
- **1 If the scanner is on, turn it off.**

Press and hold the power button until the indicator goes out.

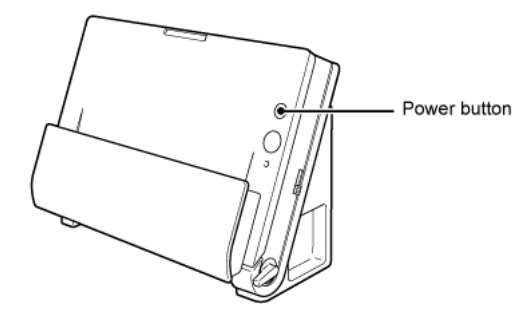

**2 Enable the wireless LAN function of the computer.**

This step is not necessary if the wireless LAN function is already enabled. See ["About the Computer's Wireless LAN Function" on p.21](#page-20-0) for wireless LAN function setting details.

**3 Start the Wireless Connection Setup Tool.**

**IF ANOTE**<br>If the Wireless Connection Setup Tool is not yet installed on the **computer, see the Setup Guide to install it.**

## **Windows**

Click [Start] - [All Programs] - [Canon DR-C225] - [Wireless Connection Setup Tool].

# E

**IN NOTE**<br>In Windows 8.1/8, it appears as shown below.

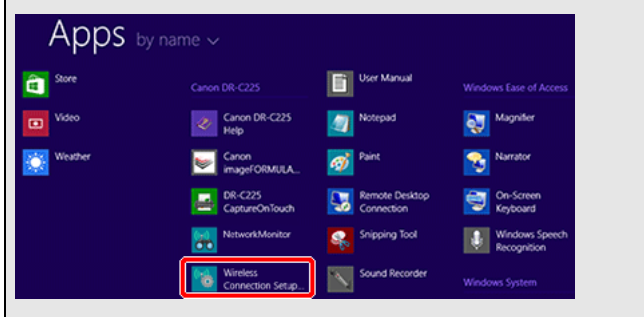

## $M_{\rm GC}$  (

From the Finder, double click [Application] - [Wireless Connection Setup Tool].

**4 Click [Easy Setup].**

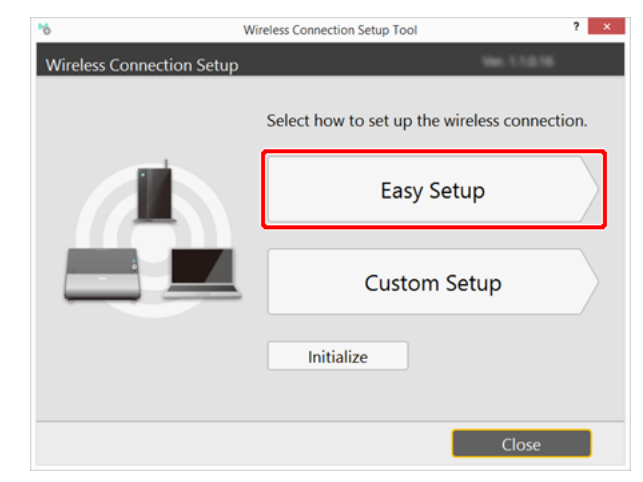

### **5 Click [Next].**

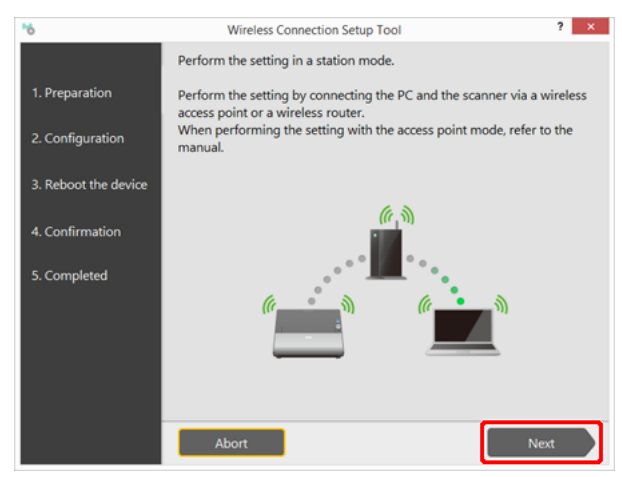

**6 Perform steps 1 to 3 as shown on the screen.**

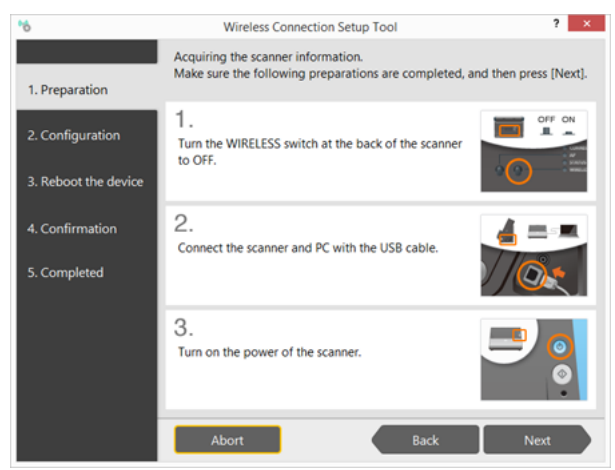

(1) Turn off the WIRELESS switch on the rear of the scanner.

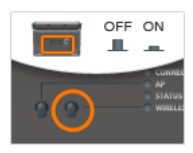

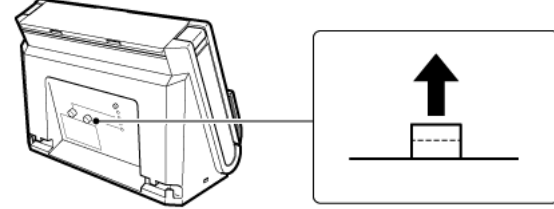

(2) Connect the scanner to a computer via USB cable.

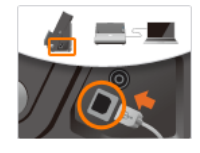

(3) Turn on the scanner.

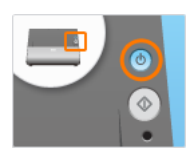

- **7 Click [Next].**
- **8 Select [Setup by using the computer's wireless settings], and click [Next].**

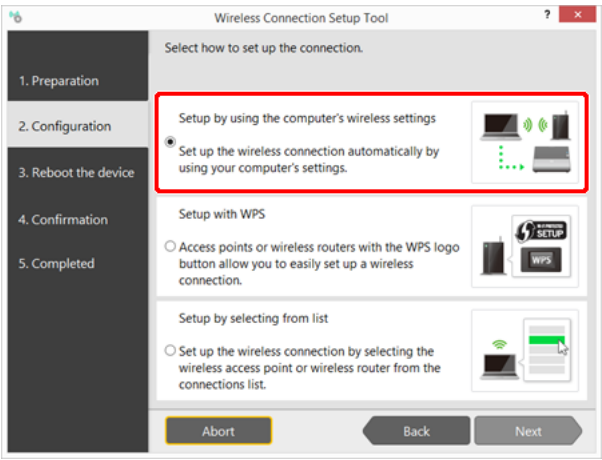

## **Windows**

#### When the following message appears, click [Yes].

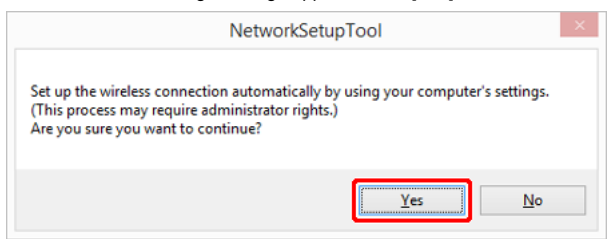

If [User Account Control] appears, click [Yes].

#### **9 Click [Yes].**

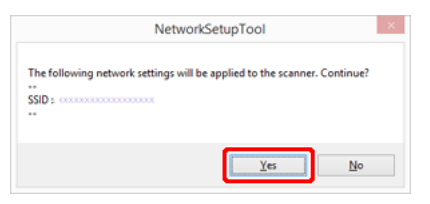

(3) Turn off the AP switch on the rear of the scanner.

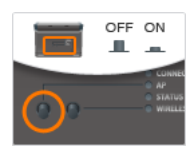

#### **10 Perform steps 1 to 3 as shown on the screen.**

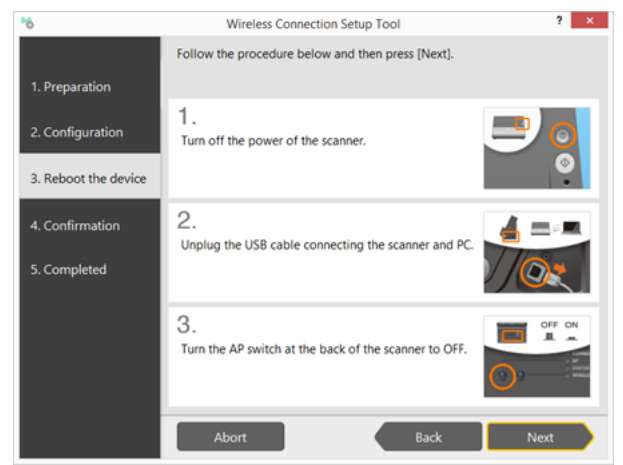

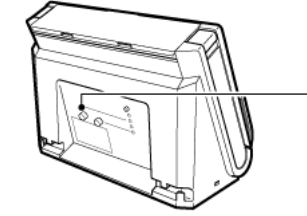

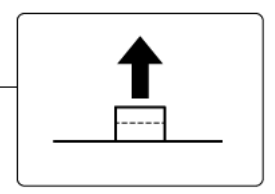

(1) Turn off the scanner.

Press and hold the power button until it turns off.

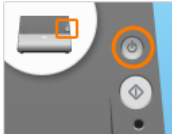

(2) Remove the USB cable.

- **11 Click [Next].**
- **12 Perform steps 4 and 5 as shown on the screen.**

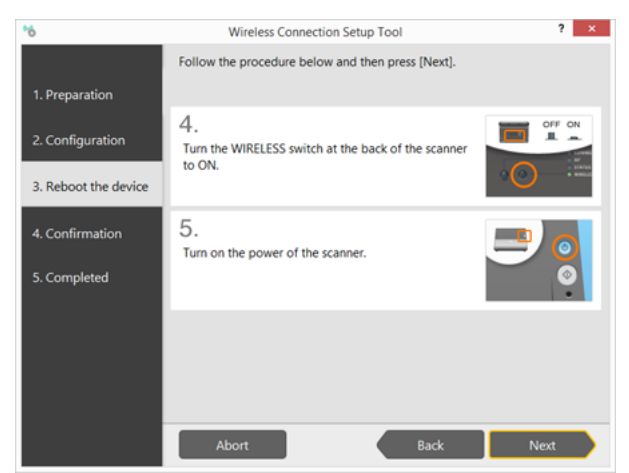

(4) Turn on the WIRELESS switch on the rear of the scanner.

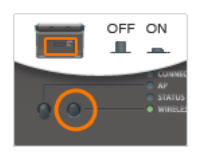

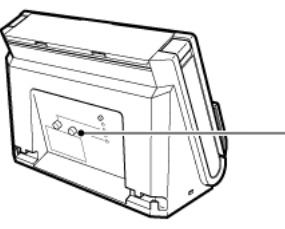

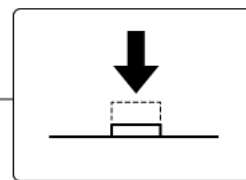

(5) Turn on the scanner.

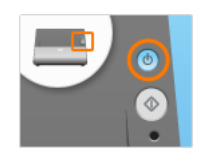

#### **13 Click [Next].**

The connection is verified.

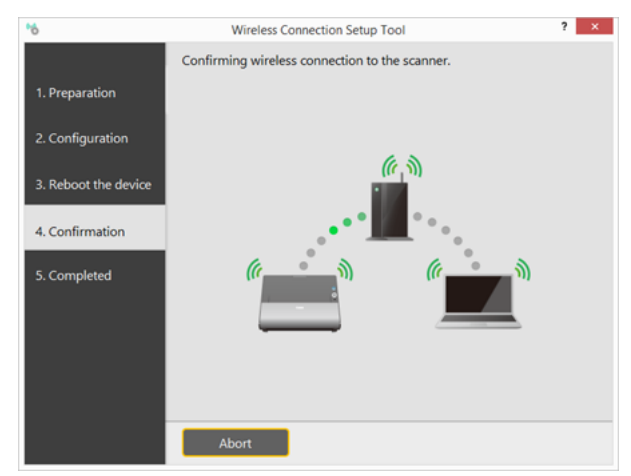

"Wireless connection to the scanner is completed." is displayed when the connection is verified. Setup is completed.

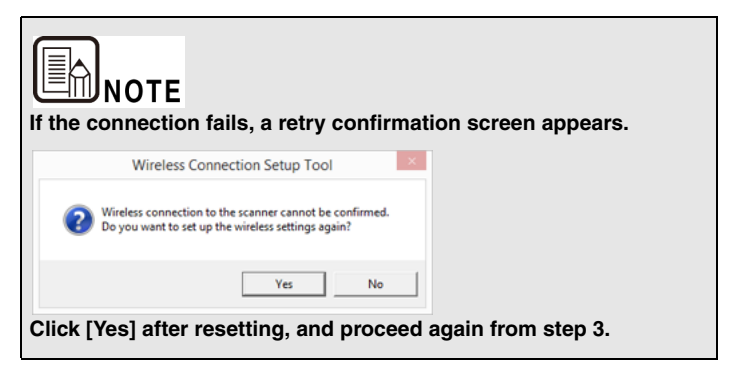

## <span id="page-10-1"></span><span id="page-10-0"></span>**Connecting using the WPS function**

**To connect the computer via an access point that supports WPS, use the Wireless Connection Setup Tool's Easy Setup method.**

# **CAUTION**

- $\blacksquare$  If the access point is using security settings (such as MAC address filtering), change the settings to allow connection to this scanner.
- To ensure good Wi-Fi communications, perform this procedure with the scanner initially located close to the access point.

#### **1 If the scanner is on, turn it off.**

Press and hold the power button until the indicator goes out.

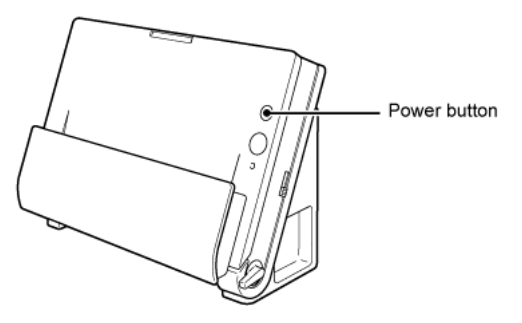

#### **2 Enable the wireless LAN function of the computer.**

This step is not necessary if the wireless LAN function is already enabled. See ["About the Computer's Wireless LAN Function" on p.21](#page-20-0) for wireless LAN function setting details.

#### **3 Start the Wireless Connection Setup Tool.**

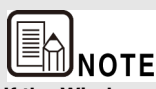

**If the Wireless Connection Setup Tool is not yet installed on the computer, see the Setup Guide to install it.**

## **Windows**

Click [Start] - [All Programs] - [Canon DR-C225] - [Wireless Connection Setup Tool].

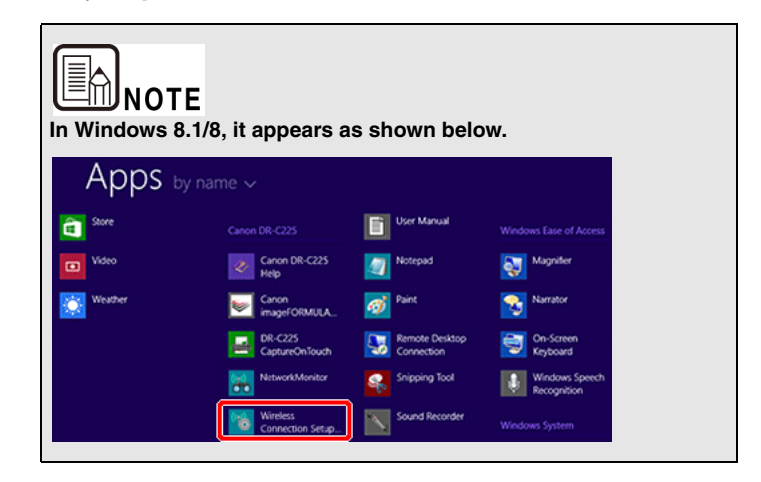

## Mac

From the Finder, double click [Application] - [Wireless Connection Setup Tool].

**Click [Easy Setup].**

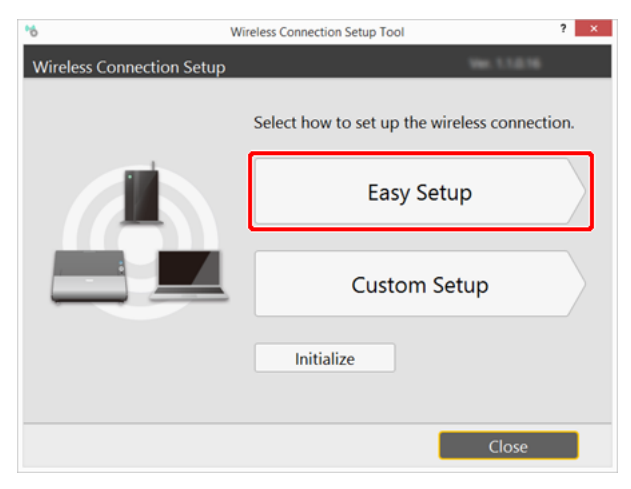

#### **Click [Next].**

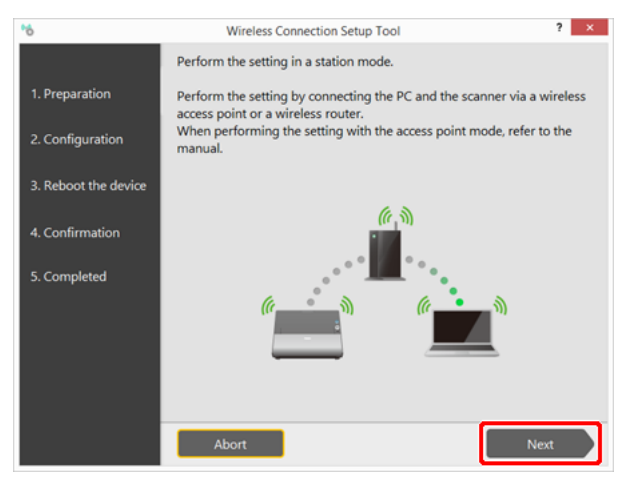

**Perform steps 1 to 3 as shown on the screen.**

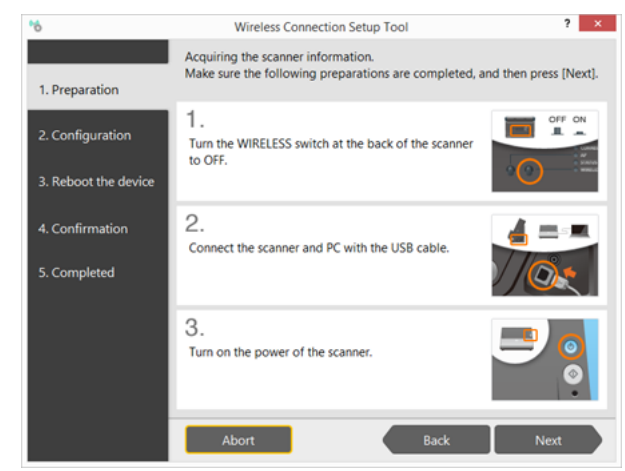

(1) Turn off the WIRELESS switch on the rear of the scanner.

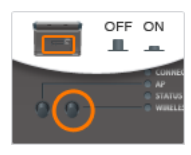

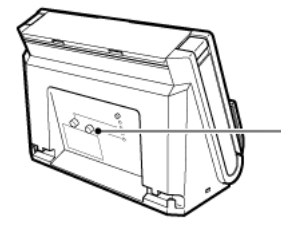

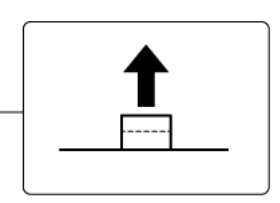

(2) Connect the scanner to a computer via USB cable.

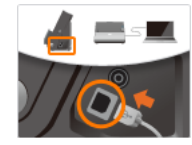

(3) Turn on the scanner.

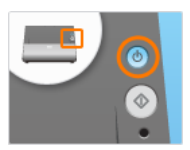

- **7 Click [Next].**
- **8 Select [Setup with WPS], and click [Next].**

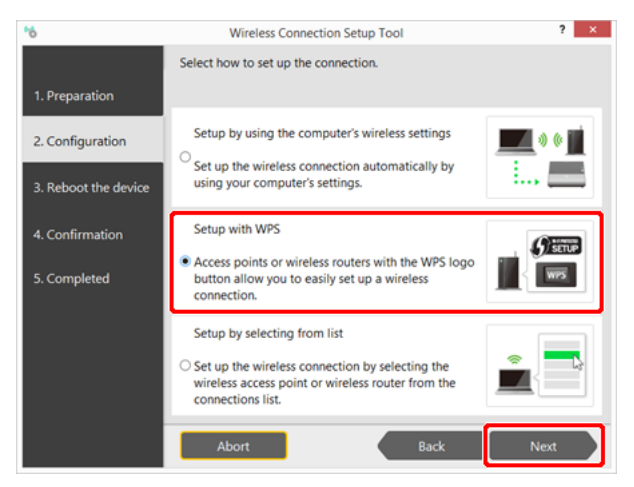

**9 Perform steps 1 to 3 as shown on the screen.**

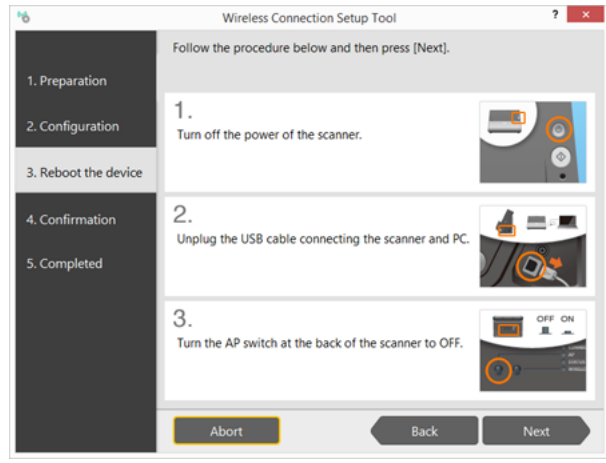

(1) Turn off the scanner.

Press and hold the power button until it turns off.

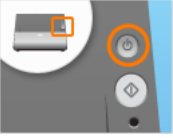

(2) Remove the USB cable.

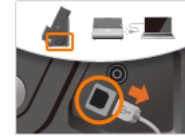

(3) Turn off the AP switch on the rear of the scanner.

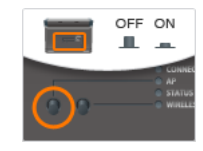

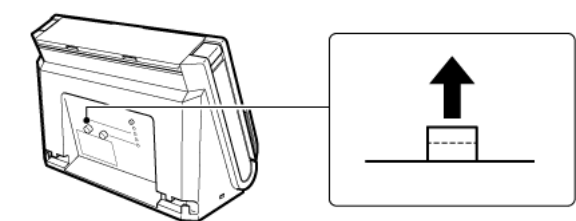

- **Click [Next].**
- **Perform steps 4 and 5 as shown on the screen.**

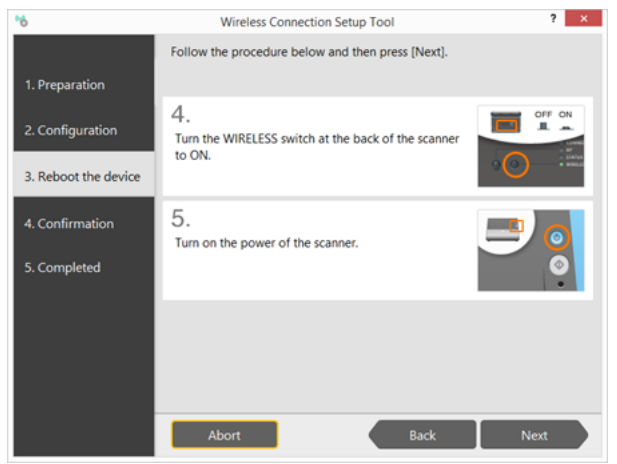

(4) Turn on the WIRELESS switch on the rear of the scanner.

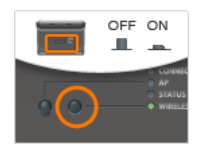

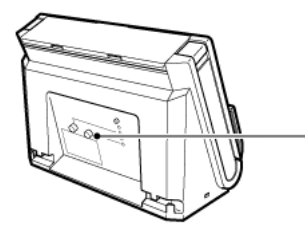

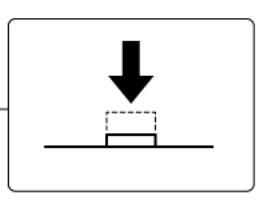

(5) Turn on the scanner.

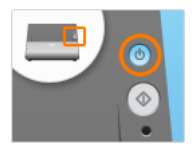

**Click [Next].**

#### **Perform steps 6 and 7 as shown on the screen.**

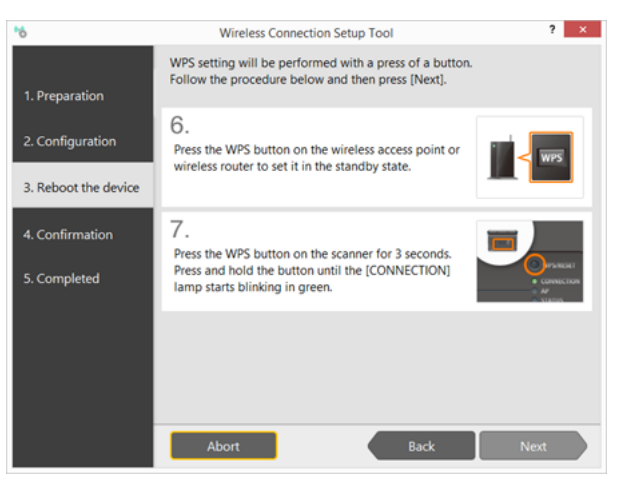

(6) Press the WPS button on the access point to activate the connectionwaiting state.

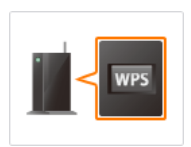

See the instructions for your access point.

**CAUTION** 

This scanner cannot connect if the connection-waiting state is activated on multiple access points at the same time.

(7) Press and hold this scanner's WPS/RESET button until the CONNECTION lamp blinks green (about 3 to 10 seconds).

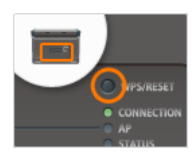

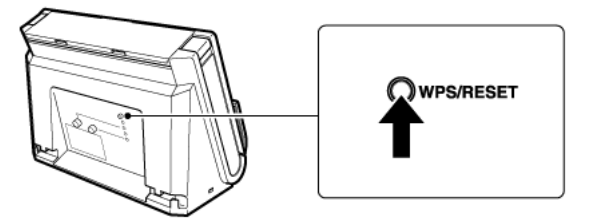

This scanner begins communicating with the connection-waiting access point to automatically configure the required Wi-Fi settings. When the setting are configured, the CONNECTION lamp lights steadily (green).

#### **14 Click [Next].**

The connection is verified.

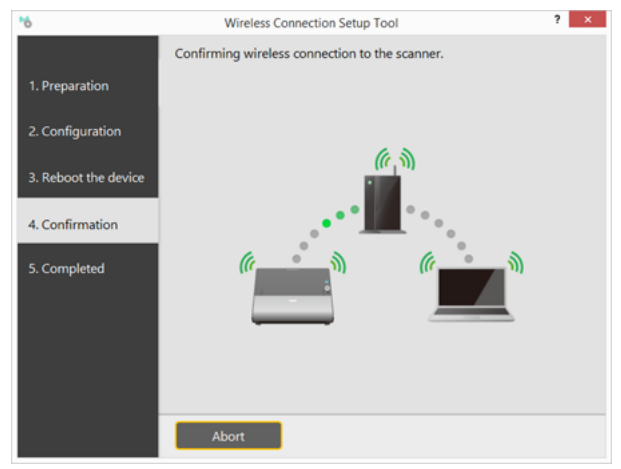

"Wireless connection to the scanner is completed." is displayed when the connection is verified. Setup is completed.

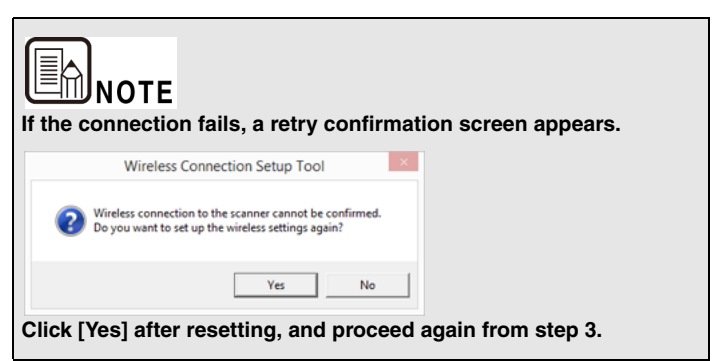

## <span id="page-15-1"></span><span id="page-15-0"></span>**Connecting to a Specified Access Point**

**To connect the scanner to a computer via an access point that does not support WPS, select the access point for wireless connection from a list.**

# **CAUTION**

- If the access point is using security settings (such as MAC address filtering), change the settings to allow connection to this scanner.
- To ensure good Wi-Fi communications, perform this procedure with the scanner initially located close to the access point.
- Computers running Windows XP (64-bit edition) cannot be connected to the scanner using the following procedure. Configure the settings necessary for connecting to the scanner in [Custom Setup]. See ["Chapter 3 Changing Scanner Settings"](#page-24-0) for details.

#### **1 If the scanner is on, turn it off.**

Press and hold the power button until the indicator goes out.

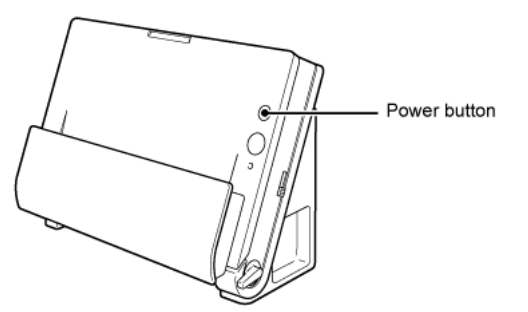

#### **2 Enable the wireless LAN function of the computer.**

This step is not necessary if the wireless LAN function is already enabled. See ["About the Computer's Wireless LAN Function" on p.21](#page-20-0) for wireless LAN function setting details.

**3 Start the Wireless Connection Setup Tool.**

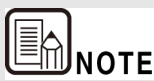

**If the Wireless Connection Setup Tool is not yet installed on the computer, see the Setup Guide to install it.**

## **Windows**

Click [Start] - [All Programs] - [Canon DR-C225] - [Wireless Connection Setup Tool].

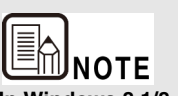

**In Windows 8.1/8, it appears as shown below.** 

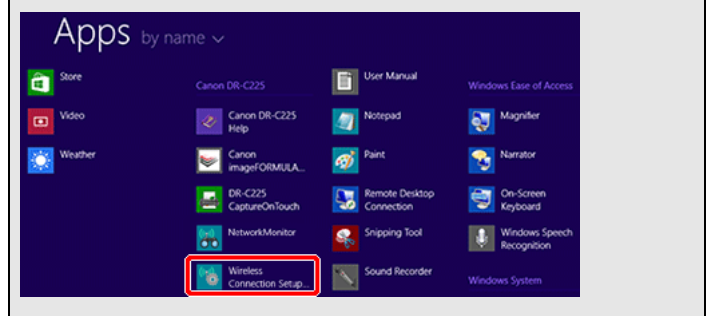

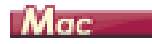

From the Finder, double click [Application] - [Wireless Connection Setup Tool].

**Click [Easy Setup].**

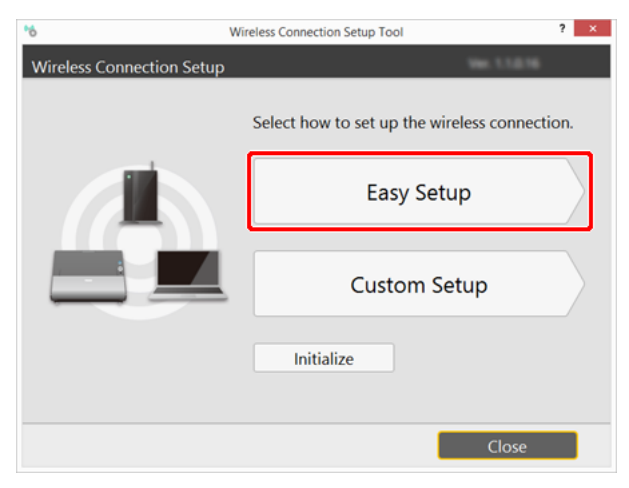

#### **Click [Next].**

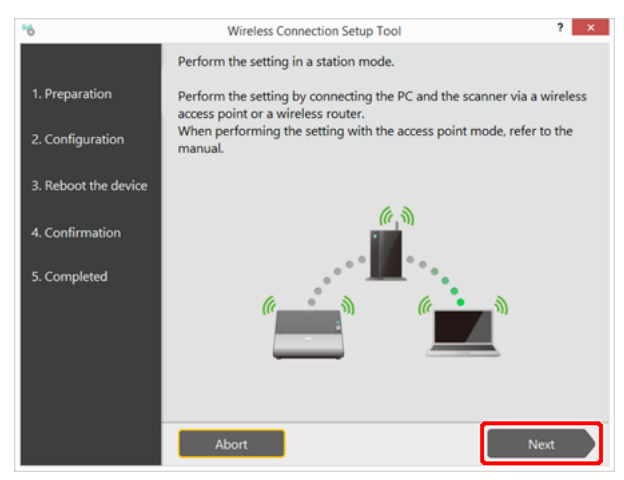

**Perform steps 1 to 3 as shown on the screen.**

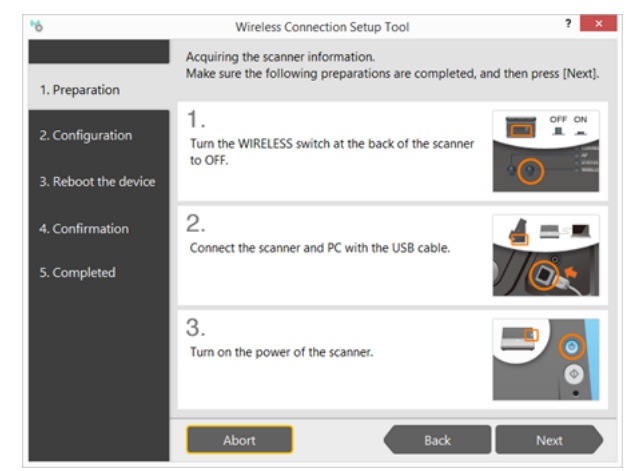

(1) Turn off the WIRELESS switch on the rear of the scanner.

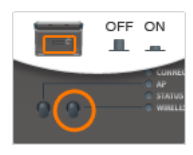

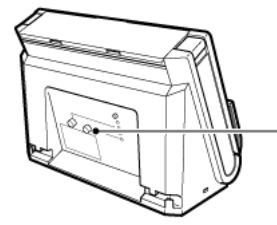

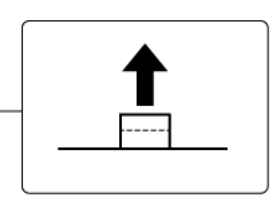

(2) Connect the scanner to a computer via USB cable.

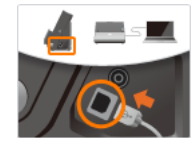

(3) Turn on the scanner.

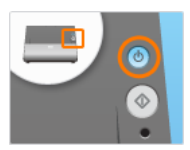

- **7 Click [Next].**
- **8 Select [Setup by selecting from list], and click [Next].**

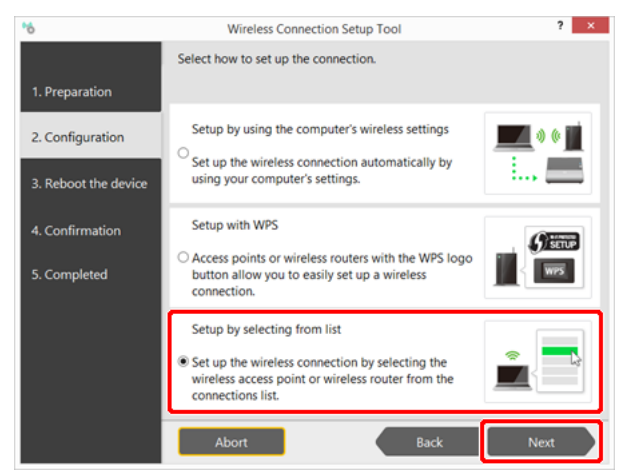

A list of access points detected by the computer is displayed.

**9 Select the SSID of the wireless access point or wireless router from the list, and click [Next].**

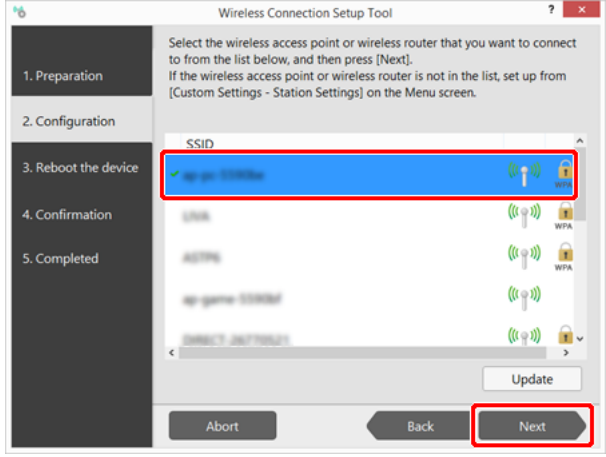

**10 Enter the security key of the wireless access point or wireless router, and click [Next].**

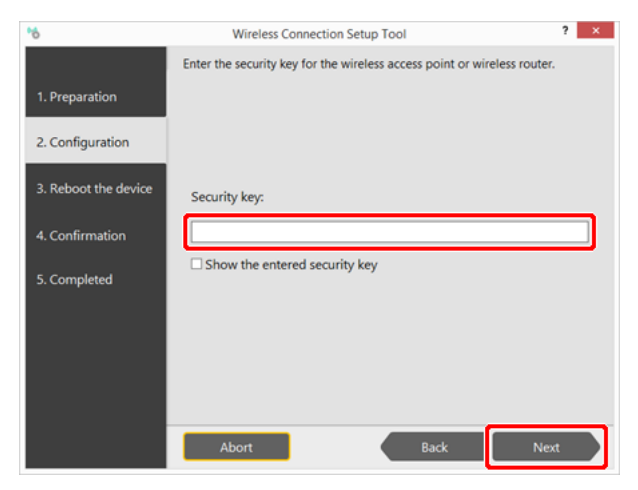

#### **11 Perform steps 1 to 3 as shown on the screen.**

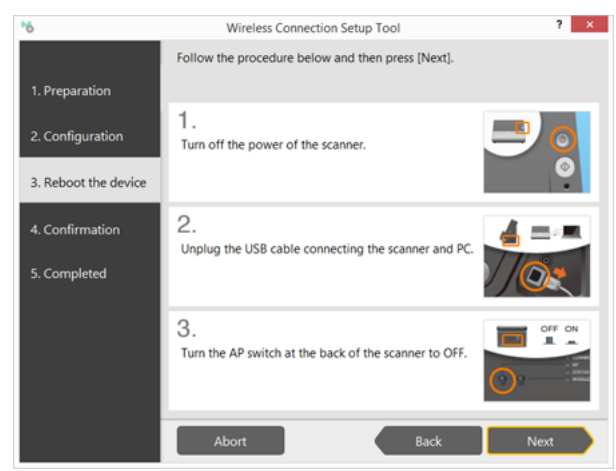

#### (1) Turn off the scanner.

Press and hold the power button until it turns off.

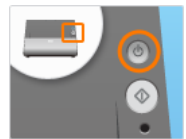

(2) Remove the USB cable.

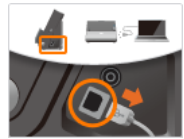

(3) Turn off the AP switch on the rear of the scanner.

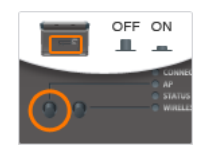

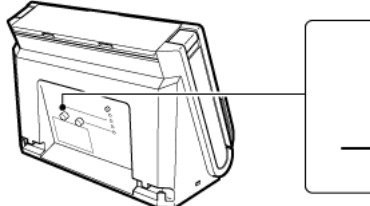

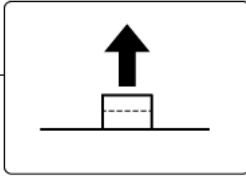

#### **12 Click [Next].**

#### **13 Perform steps 4 and 5 as shown on the screen.**

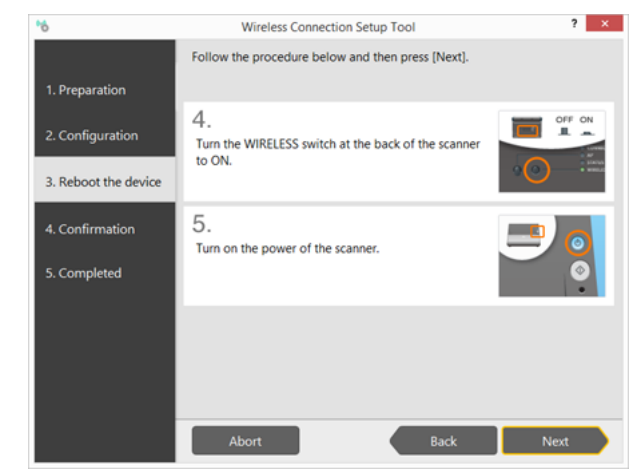

(4) Turn on the WIRELESS switch on the rear of the scanner.

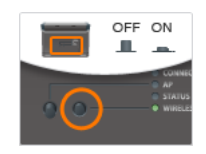

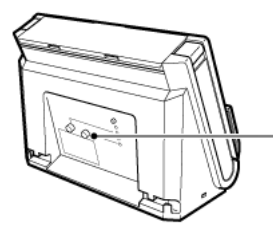

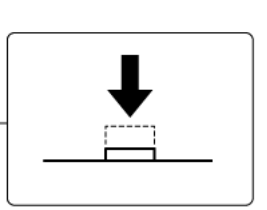

(5) Turn on the scanner.

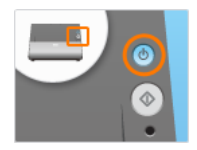

#### **14 Click [Next].**

The connection is verified.

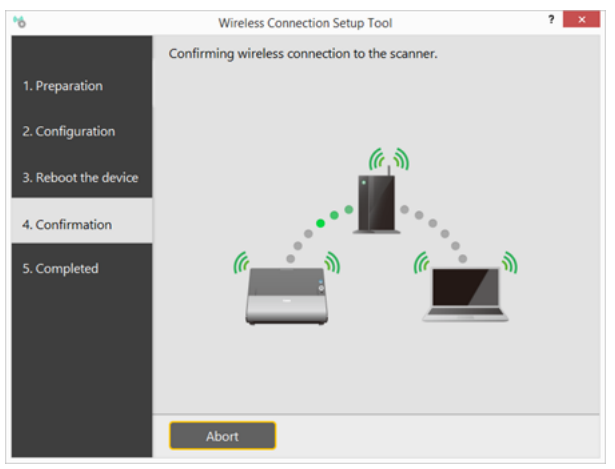

"Wireless connection to the scanner is completed." is displayed when the connection is verified. Setup is completed.

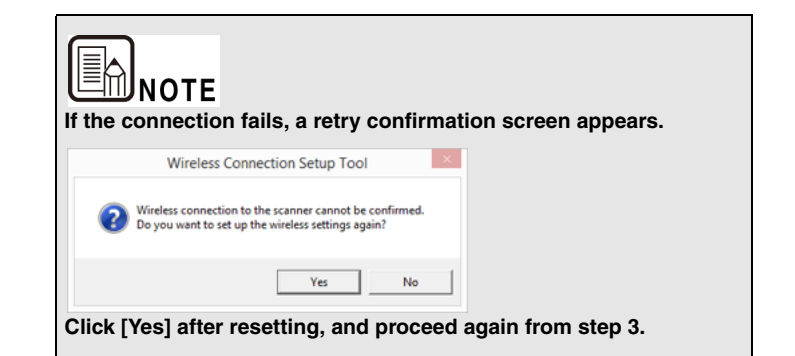

## <span id="page-20-0"></span>**About the Computer's Wireless LAN Function**

**If the computer's wireless LAN function is disabled, enable it by the following procedure.**

## **Windows**

**1 Click the Start button - [Control Panel] - [View network status and tasks].**

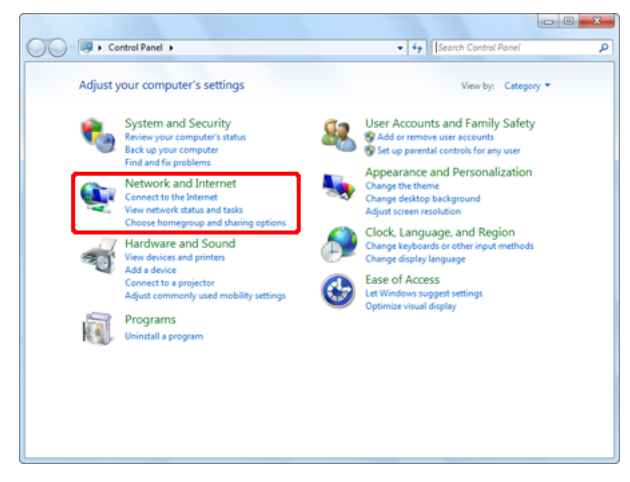

**2 Click [Change adapter settings].**

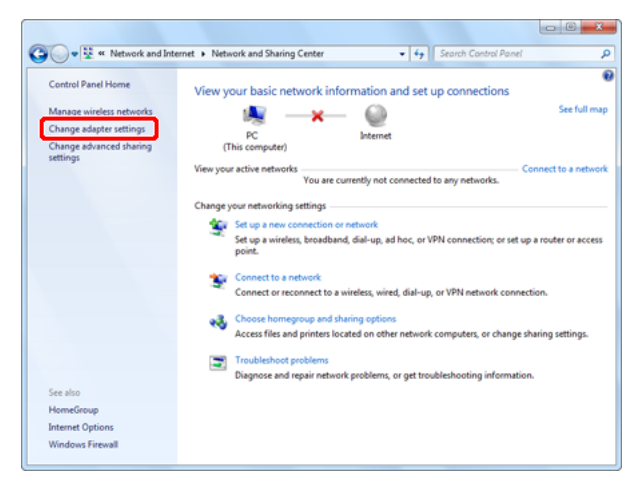

**3 If the [Wireless Network Connection] icon is [Disabled], double-click the icon.**

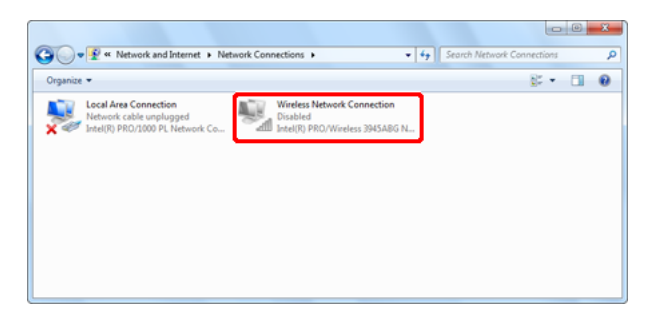

**4 Click x to close the settings screen.** 

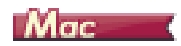

#### **Click the Apple menu - [System Preferences] - [Network].**

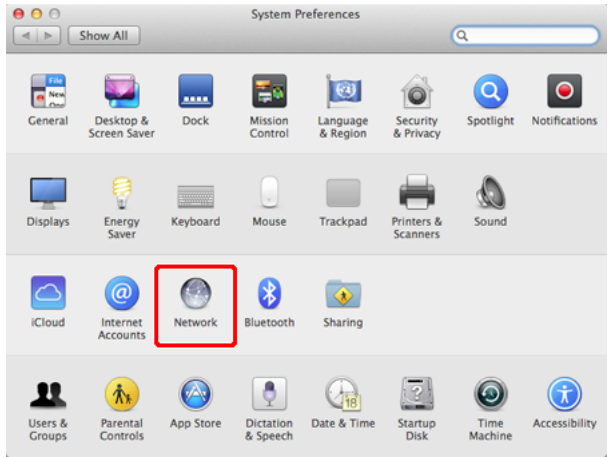

**Click [Wi-Fi], then click the [Turn Wi-Fi On] button.**

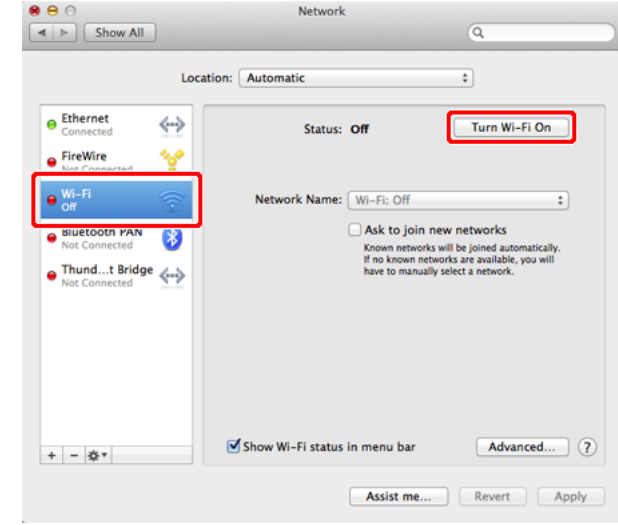

**Click to close the settings screen.**

## <span id="page-22-1"></span><span id="page-22-0"></span>**Connecting using the AP Mode**

**To connect one-to-one with a wireless LAN-equipped computer, set this scanner to the AP mode.** 

**1 If the scanner is on, turn it off.**

Press and hold the power button until the indicator goes out.

**2 Turn on both the AP switch and the WIRELESS switch on the rear of the scanner.**

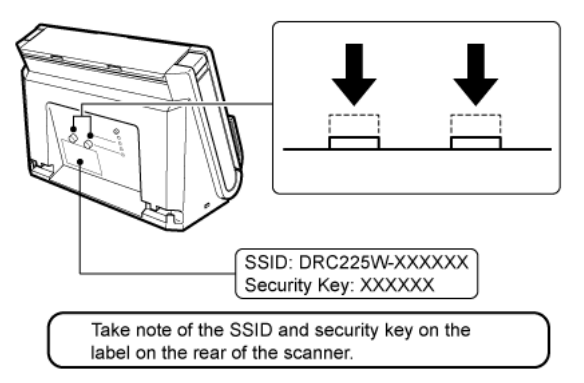

#### **3 Turn on this scanner.**

#### **4 Enable the wireless LAN function of the computer.**

This step is not necessary if the wireless LAN function is already enabled. See ["About the Computer's Wireless LAN Function" on p.21](#page-20-0) for wireless LAN function setting details.

## **Windows**

(1) Click the  $\mathbb{I}$  icon in the taskbar to display a list of available wireless networks.

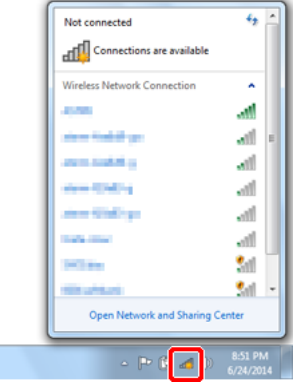

(2) Select the SSID from step 2 in the list, then click [Connect].

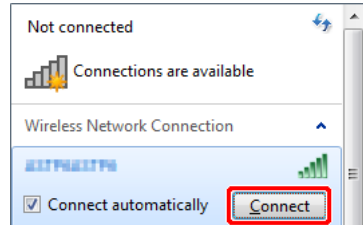

(3) Enter the security key from step 2 in the screen that appears, then click [OK].

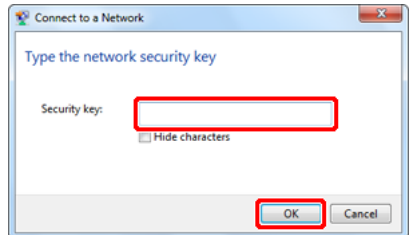

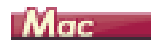

(1) Click the  $\hat{\mathcal{F}}$  icon, then select the SSID from step 2 in the list.

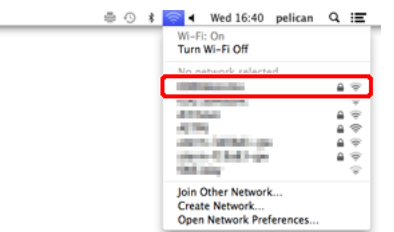

(2) Enter the password from step 2, then click [Join].

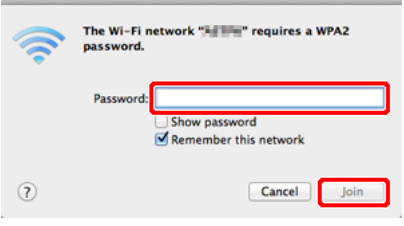

## <span id="page-23-1"></span><span id="page-23-0"></span>**How to Connect Smart Devices**

**To connect a smart device such as a smart phone or tablet, set the scanner network mode to AP mode (the same as when connecting one-to-one with a wireless LAN-equipped computer).**

**1 If the scanner is on, turn it off.**

Press and hold the power button until the indicator goes out.

**2 Turn on both the AP switch and the WIRELESS switch on the rear of the scanner.**

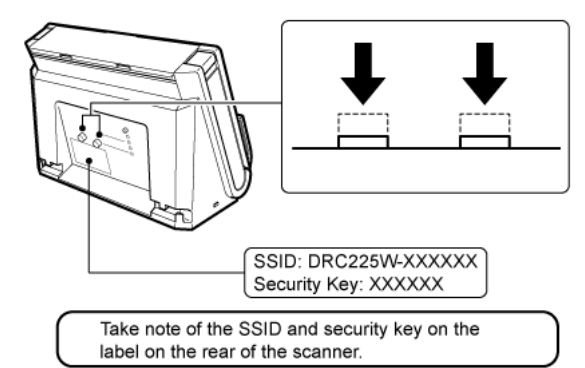

- **3 Turn on this scanner.**
- **4 From the smart device [Settings], tap [Wi-Fi] to confirm that it is enabled.**
- **5 For the network selection, select the SSID from step 2.**
- **6 For the [Password], enter the security key from step 2, and tap [Connect].**

## <span id="page-24-2"></span><span id="page-24-0"></span>**Chapter 3 Changing Scanner Settings**

The Custom Setup procedure in the Wireless Connection Setup Tool is described here.

Custom Setup allows detailed settings and changes to setting contents.

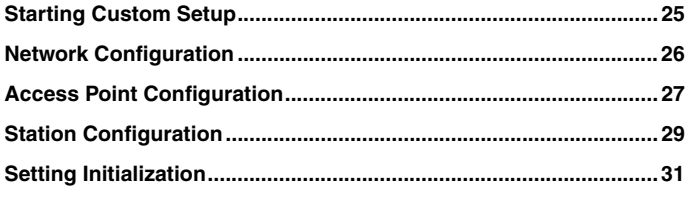

## <span id="page-24-1"></span>**Starting Custom Setup**

**Start the Wireless Connection Setup Tool to display Custom Setup.**

**To run Custom Setup and configure settins, connect the scanner to the computer using a USB cable and turn it on.**

**1 Start the Wireless Connection Setup Tool.**

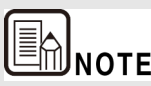

**If the Wireless Connection Setup Tool is not yet installed on the computer, see the Setup Guide to install it.**

## **Windows**

Click [Start] - [All Programs] - [Canon DR-C225] - [Wireless Connection Setup Tool].

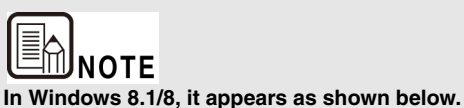

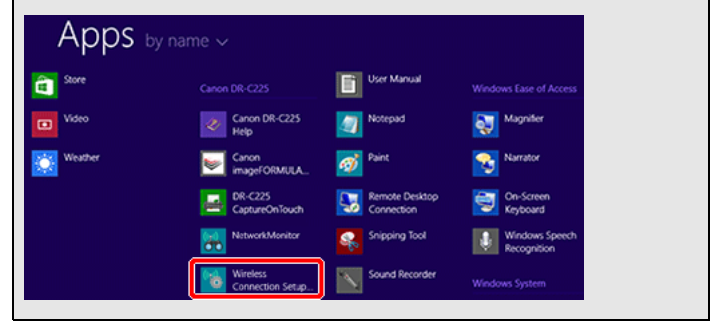

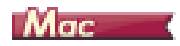

From the Finder, double click [Application] - [Wireless Connection Setup Tool].

#### **2 Click [Custom Setup].**

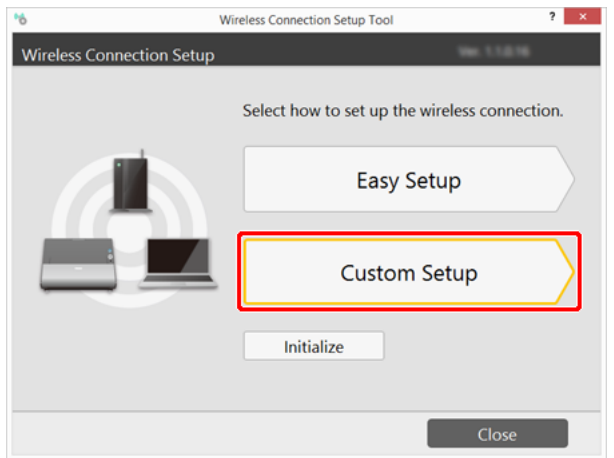

#### The configuration selection screen appears.

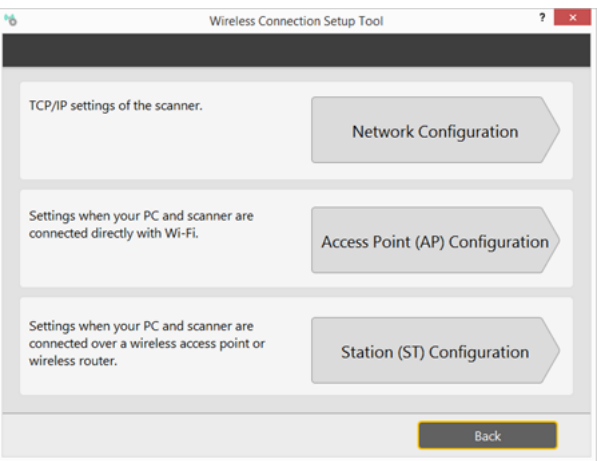

## <span id="page-25-0"></span>**Network Configuration**

**Click [Network Configuration] on the configuration selection screen to display the following screen.**

### **Enter the scanner's IP address on this screen.**

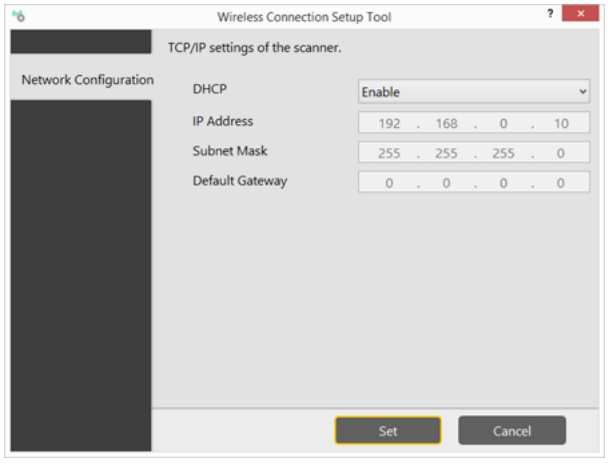

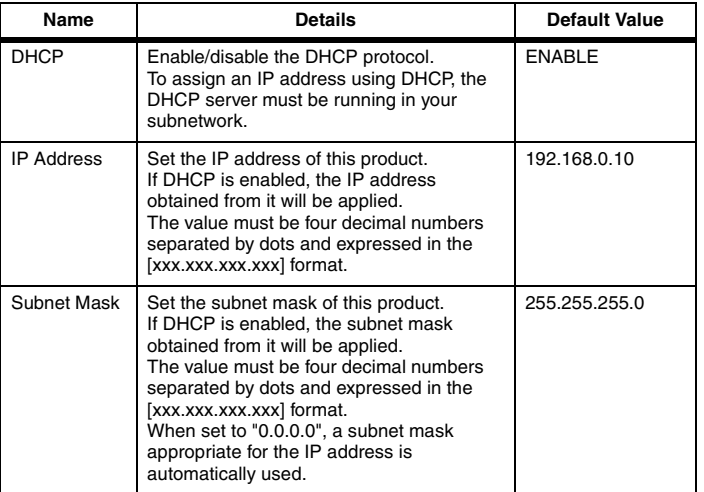

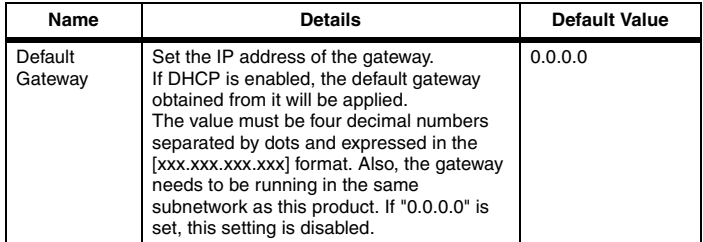

## <span id="page-26-0"></span>**Access Point Configuration**

**Click [Access Point (AP) Configuration] on the configuration selection screen to display the following screen.**

**On this screen, configure the scanner as an access point for connecting in AP mode, and make the DHCP server settings required for your network.**

#### **Wireless LAN Configuration**

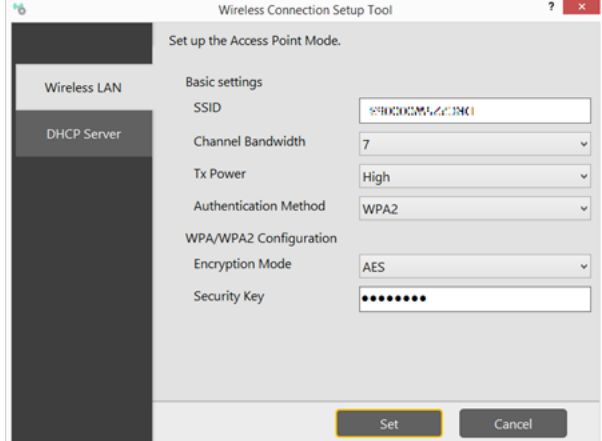

#### **Basic Configuration**

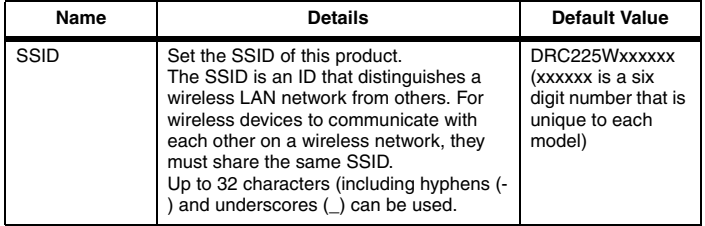

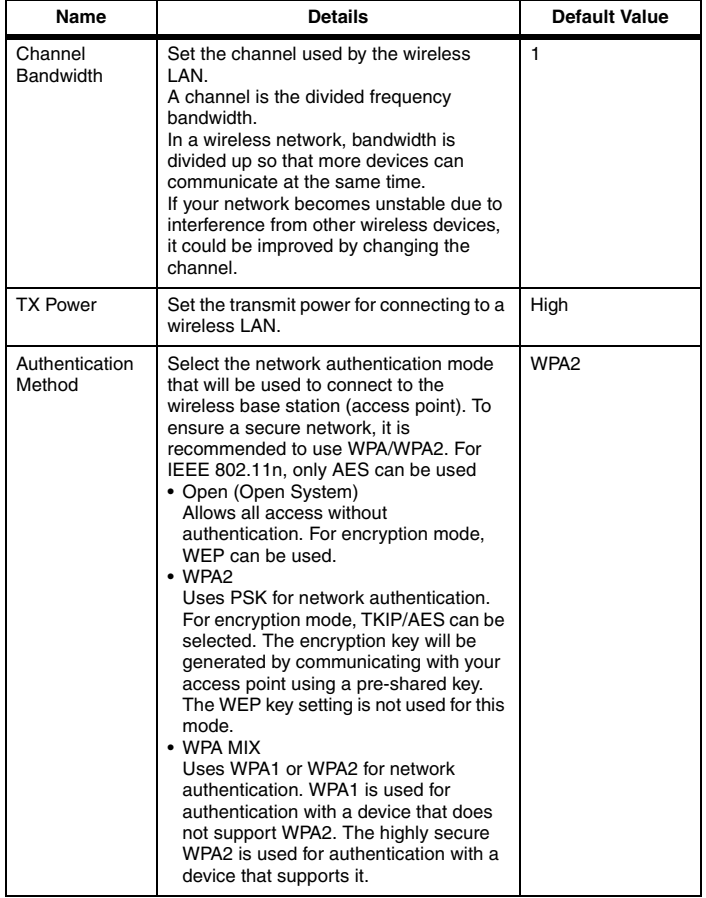

### <span id="page-27-0"></span>**WPA/WPA2 Configuration**

These settings are not displayed when [Authentication Method] is set to [Open].

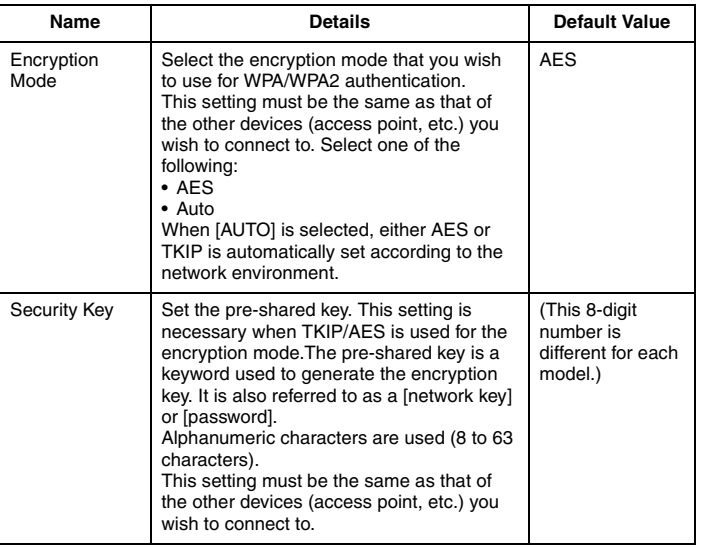

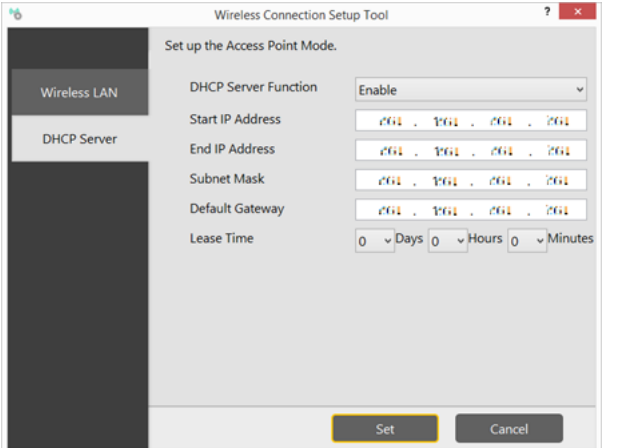

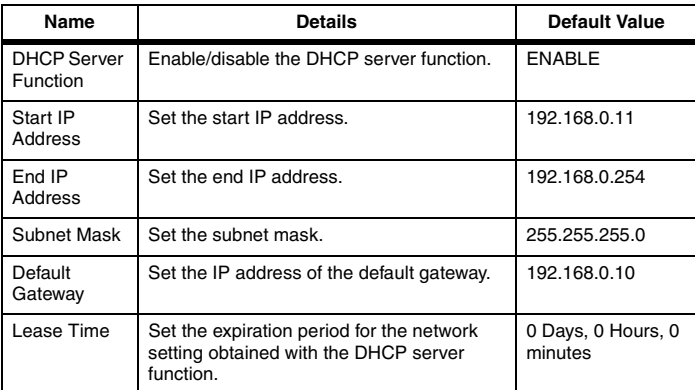

## **DHCP Server Configuration CONFIGURER STATION CONFIGURATION**

<span id="page-28-0"></span>**Click [Station (ST) Configuration] on the configuration selection screen to display the following screen.**

**On this screen, enter the network name and select the authentication method for connecting in Station mode.**

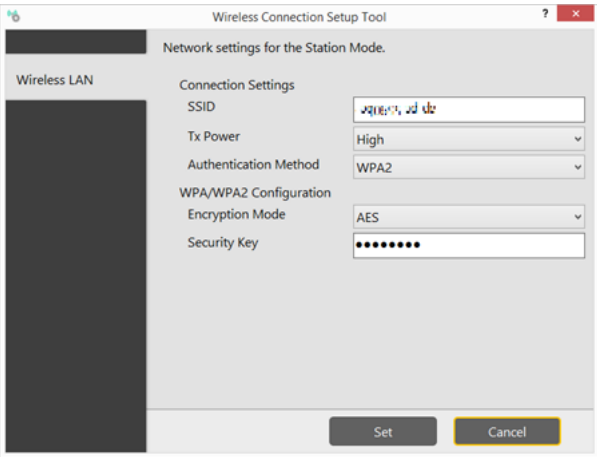

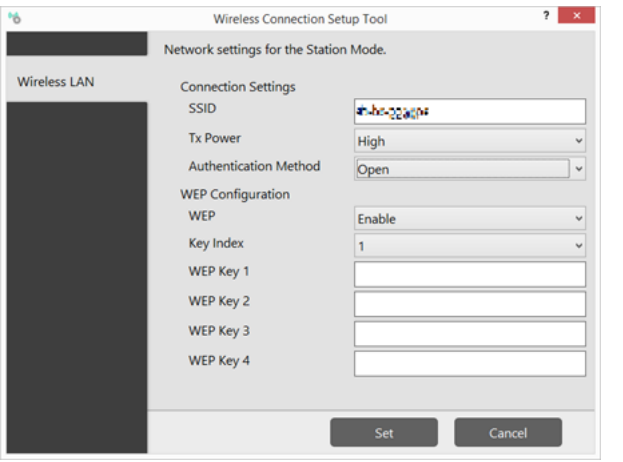

### **Basic Configuration**

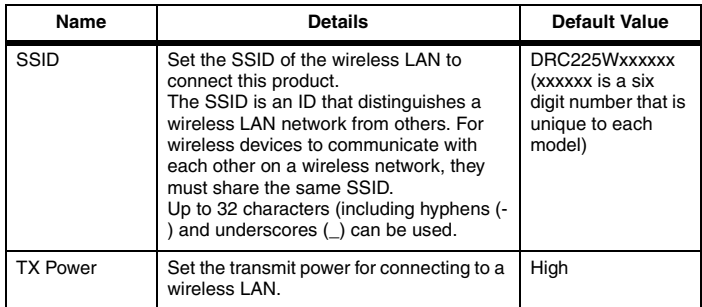

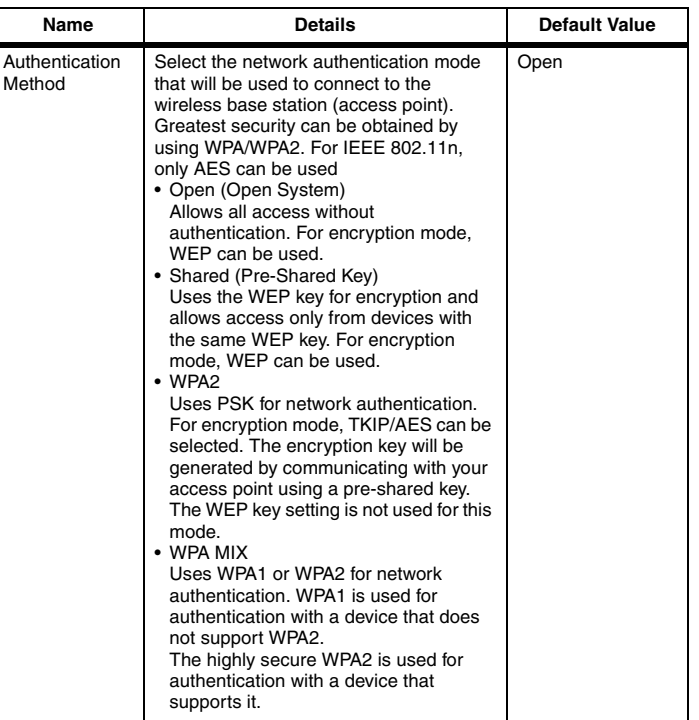

### **WEP Configuration**

This appears when [Authentication Method] is set to [Open] or [Shared].

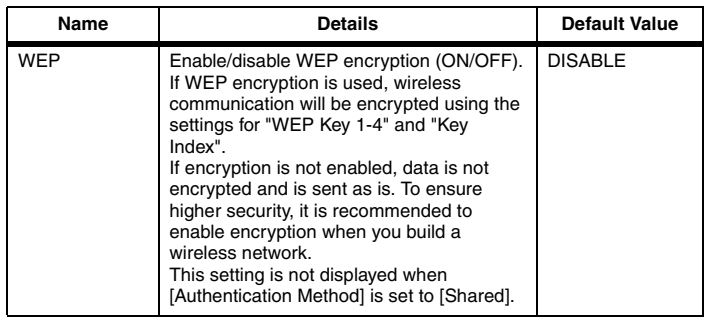

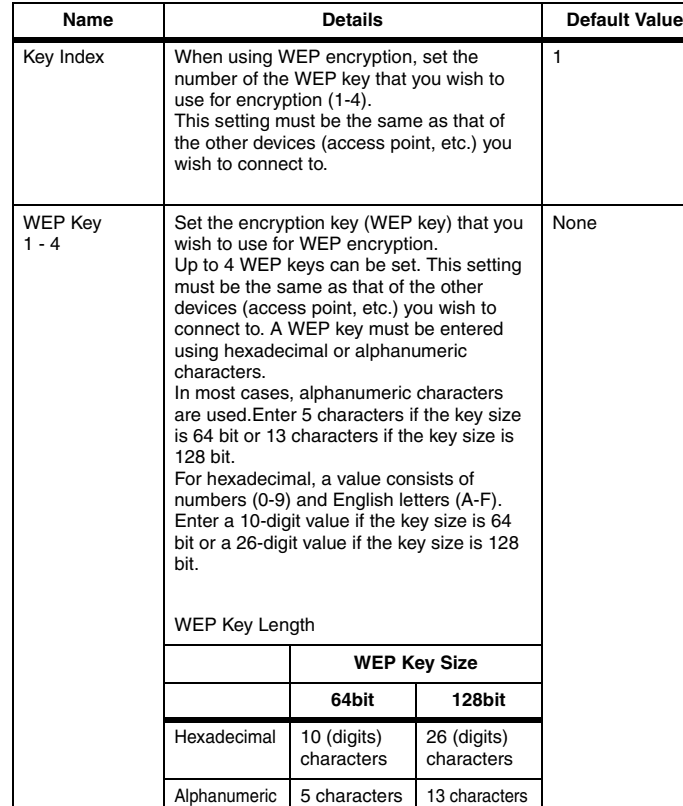

#### **WPA/WPA2 Configuration**

This appears when [Authentication Method] is set to [WPA] or [WPA MIX].

For setting details, see ["WPA/WPA2 Configuration" on p.28](#page-27-0) in Access Point Configuration.

## <span id="page-30-0"></span>**Setting Initialization**

**This procedure returns the scanner's settings to their factory defaults.**

**1 Click [Initialize] on the top page of the Wireless Connection Setup Tool.**

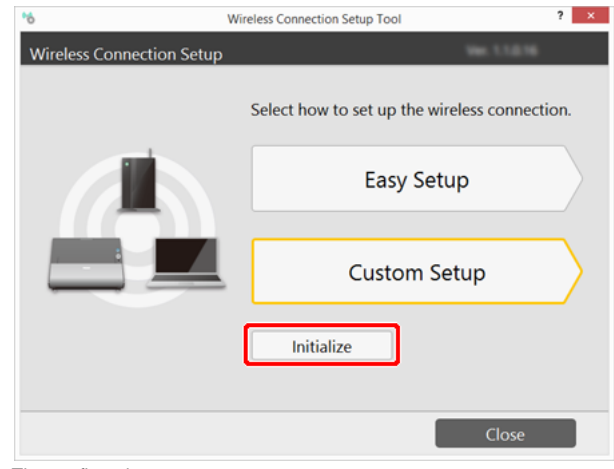

The confirmation screen appears.

#### **2 Click the [Yes] button.**

Settings revert to their factory default states.

#### **3 Restart the scanner.**

## <span id="page-31-2"></span><span id="page-31-0"></span>**Chapter 4 Using Wi-Fi Equipped Scanners**

To use a scanner connected via Wi-Fi, you need to establish a connection by using the supplied software, either NetworkMonitor for Windows, or CaptureOnTouch for OS X.

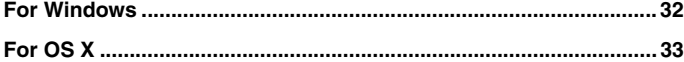

## <span id="page-31-1"></span>**For Windows**

**NetworkMonitor is a utility program that manages connections with Wi-Fi equipped scanners.**

**It detects and connects to available wireless-enabled scanners, and disconnects connected scanners.**

**1 Start NetworkMonitor.**

Click [Start] - [All Programs] - [Canon DR-C225] - [NetworkMonitor].

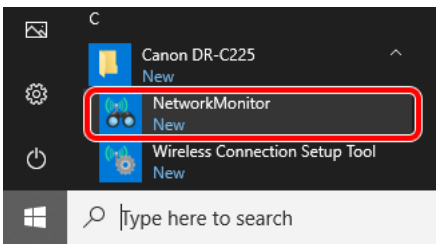

#### **2 Click a scanner in the list, and click [Connect].**

Disconnected scanners are indicated by "Available" status in the list. If a scanner is not listed, verify the scanner-computer Wi-Fi connection is configured correctly, then click [Update] after connecting. When the connection is established, the scanner's status changes to "You are connected". The scanner is now available for use by the computer.

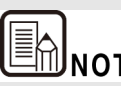

**Scanner operations when connected by NetworkMonitor are the**<br> **Scanner operations when connected by NetworkMonitor are the same as when connected via USB.**

#### **When not using a scanner**

When not using a scanner, click it in the list, and click the [Disconnect] button. The disconnected scanner's status changes to "Available".

#### **Auto connect / Auto disconnect**

Wi-Fi connected scanners can be used by multiple computers (or smart devices such as smartphones and tablets), but only one device can connect to a scanner at a time. That means when a scanner has been used by a computer (for scanning operations), it will have to be disconnected from that computer before it can be used by another computer.

By default, the auto-connect/disconnect scanner function of NetworkMonitor is enabled. In this case, when a computer requests disconnection to a scanner connected to another computer, the scanner can be disconnected from the other computer and connected to the requesting computer automatically. Once a connection to a scanner has been established, you can use it without being concerned with disconnection operations by other computers or smart devices.

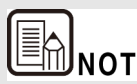

**When the scanner auto-disconnect function is disabled and a disconnection request is received from another computer or smart device, a scanner disconnection confirmation message is displayed. In this case, the scanner is unavailable to another computer or smart device until disconnected according to the message.**

#### **Other uses**

See the online Help for more details about NetworkMonitor. Click [?] to display the Help.

## <span id="page-32-0"></span>**For OS X**

**1 Click (CaptureOnTouch Icon) in the menu bar and then click [Select Scanner] from the menu which appears.**

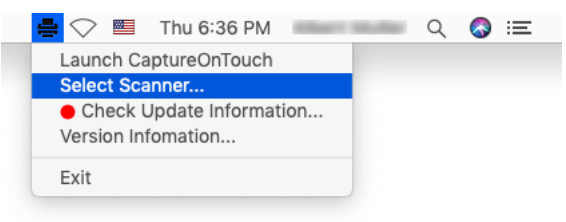

**2 Select the scanner you are using and click [OK].**

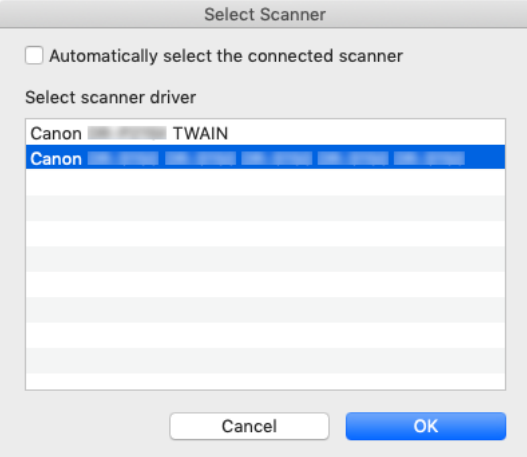

## <span id="page-33-0"></span>**Chapter 5 Appendix**

<span id="page-33-2"></span>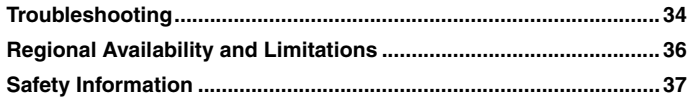

## <span id="page-33-1"></span>**Troubleshooting**

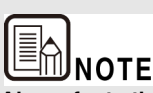

**Also refer to the instructions for the access point being used.**

- **Q1** I**f the Wi-Fi connection is lost during scanning, scanning is not available even when trying to rescan.**
- A1 When the Wi-Fi connection is lost while transferring a scanned image from the scanner to the computer, corrupted (scan image) data may remain in the computer. Delete the partially scanned data using the scanning application, and rescan.

#### **Q2 Cannot connect to an access point**

- A2 Confirm that the access point is operating correctly.
	- Turn both this scanner and the access point off and back on, and attempt the Wi-Fi connection again.
	- Cordless phones, microwave ovens and radio signals from other appliances can interfere with Wi-Fi signals. Keep Wi-Fi devices away from such appliances.
	- When an access point's stealth function is enabled, it cannot be detected during Wi-Fi setup. Disable the stealth function or use manual setup to enter the correct SSID of the access point.
	- When the access point's MAC filtering function is enabled, the MAC address of this scanner must be registered.

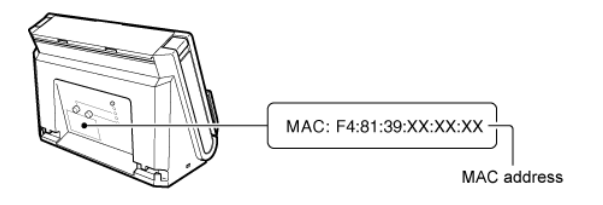

- **Q3 The scanner automatically turns itself off, making the Wi-Fi connection unavailable.**
- A3 When the scanner has its Auto Power Off function enabled, it automatically turns itself off after a certain period of inactivity, regardless of the Wi-Fi connection. Turn the scanner back on, and as necessary, disable the Auto Power Off function as described in the scanner's manual.

#### **Q4 I want to reset to the factory default settings.**

A4 Press and hold the WPS button while turning the scanner on to start initialization. During initialization, the CONNECTION lamp lights red. When the AP lamp turns on, initialization is finished.

## <span id="page-35-0"></span>**Regional Availability and Limitations**

**Following versions of this product are provided for compliance with the various international wireless laws. The regions of availability for each version are as follows. Please note that each version may be used only in its applicable country/region. For regions not included in the following list, contact customer service.**

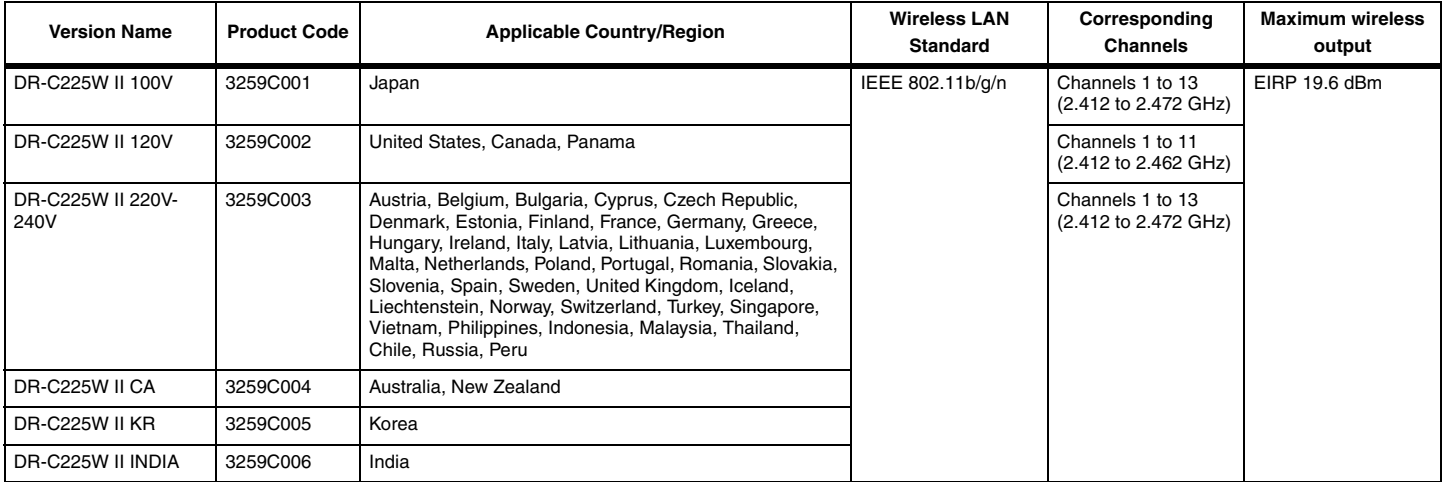

## <span id="page-36-0"></span>**Safety Information**

### **CE – Declaration of Conformity**

## $C \in$

This equipment complies with the essential requirements of the European Union directive 2014/53/EU.

An original copy of the Declaration of Conformity can be acquired by request from the following addresses.

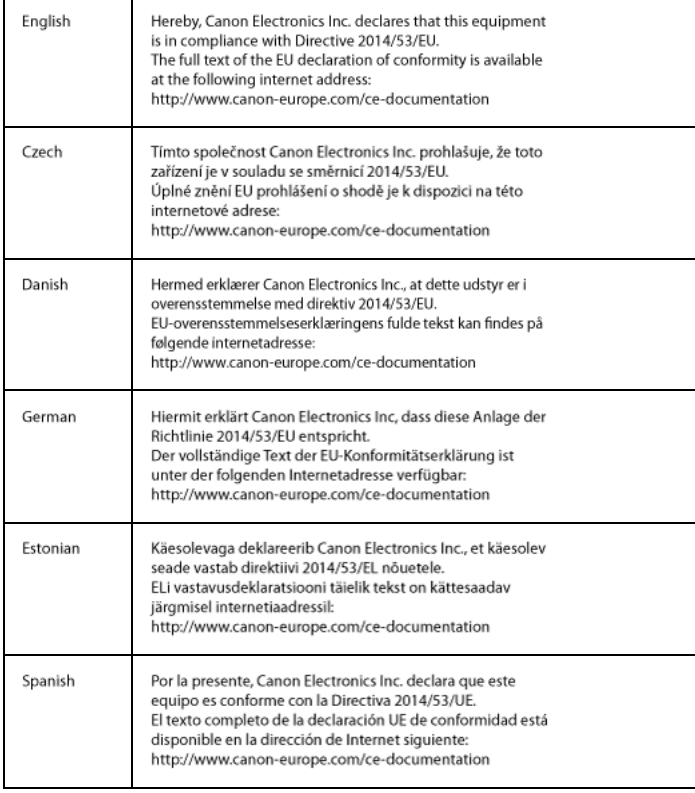

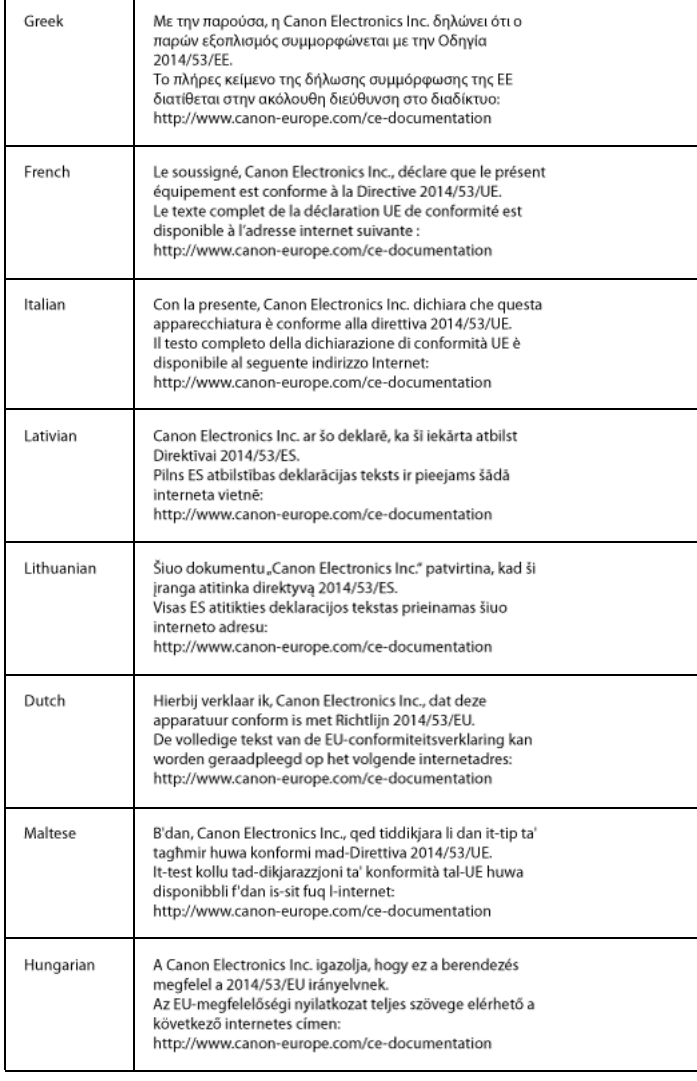

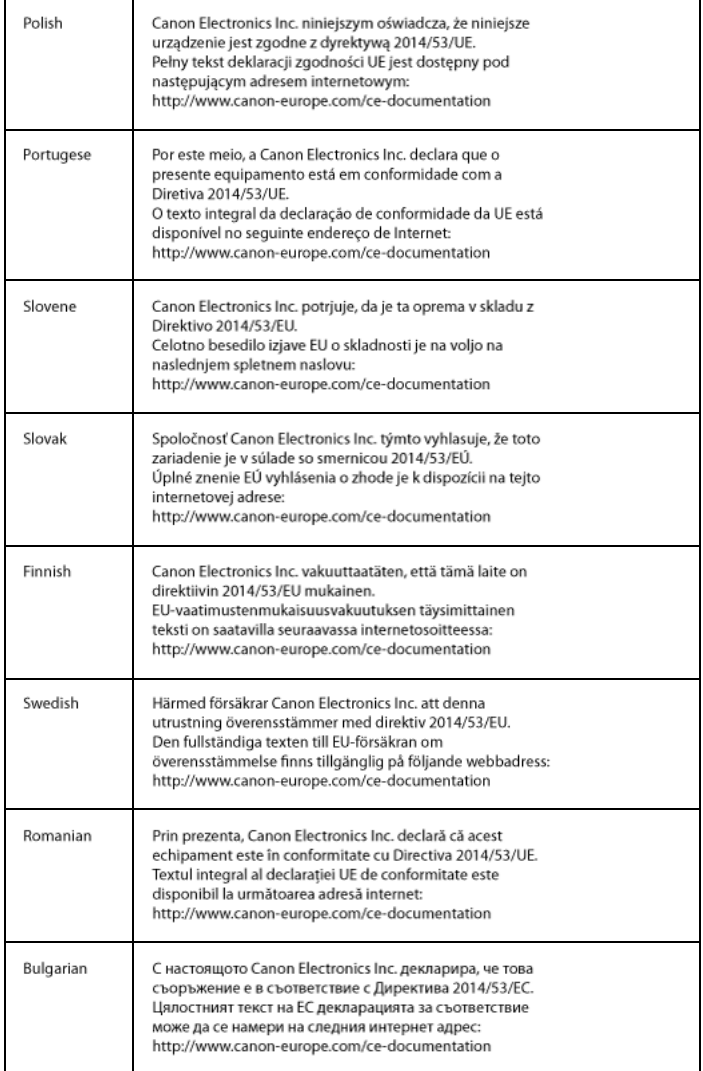

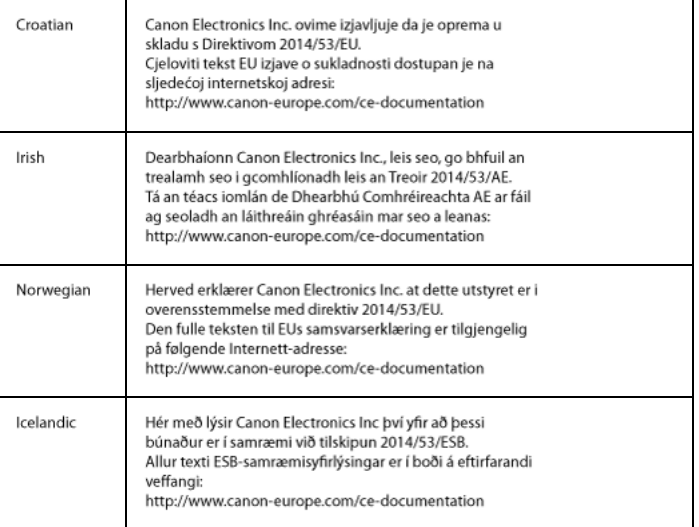

This telecommunication equipment is in compliance with NTC requirements.

해당 무선설비는 전파혼신 가능성이 있으므로<br>인명안전과 관련된 서비스는 할 수 없습니다 .

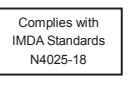

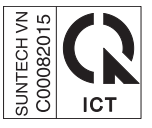

## **Contents**

<span id="page-38-0"></span>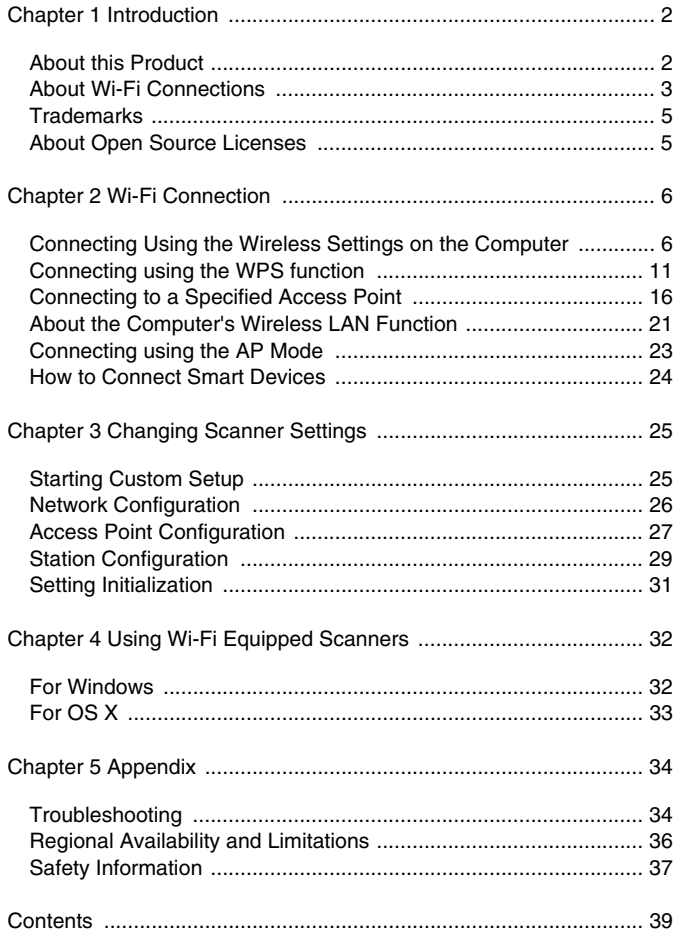